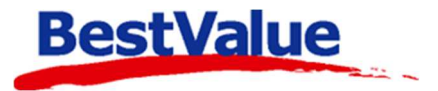

# **Brukerveiledning**

# Timeregistrering

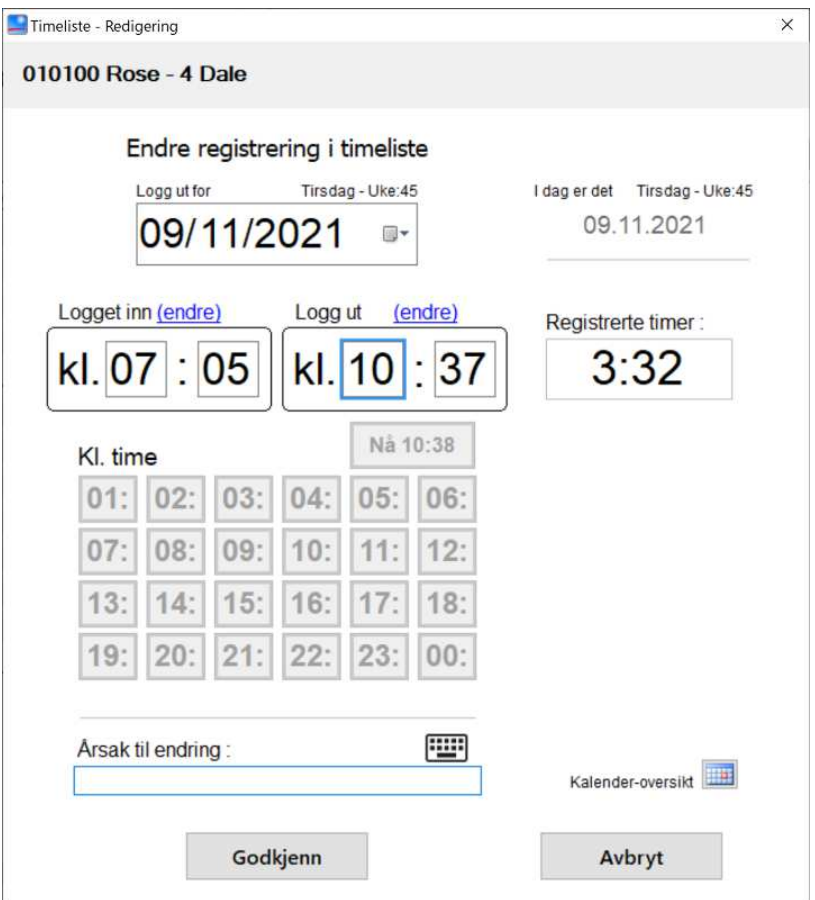

# **Support**

**E-post:** kundesenter@bestvalue.no **Sentralbord**: 47 92 92 09 (support man-fre 08-16) **Support utenom kontortid**: 47 92 92 09 (16-22)

# Sett opp for timeregistrering/pålogging

For å aktivere timereg/pålogging, må man inn i HIP212:

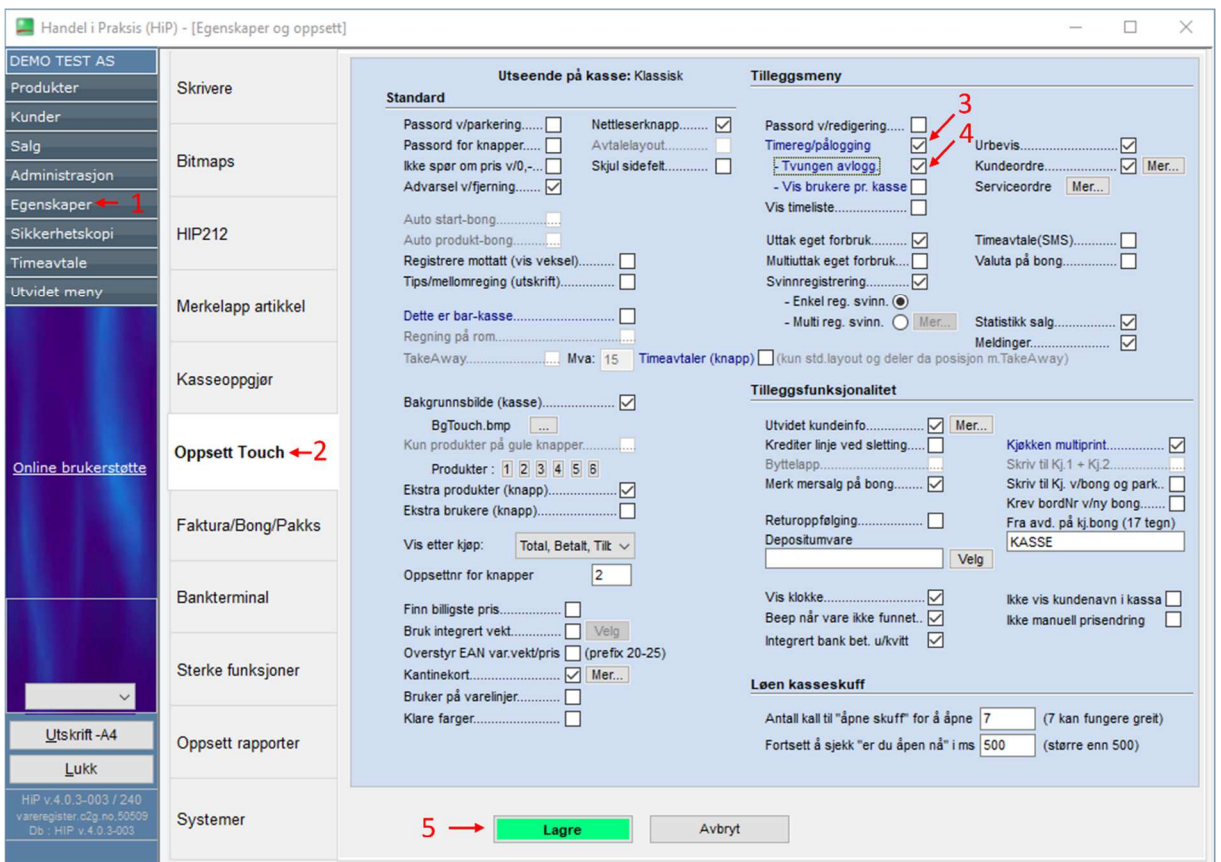

- 1. Gå inn på menyvalget **«Egenskaper»** (her må man ha ett passord, om ikke dere har det, kan daglig leder eller butikksjef ringe kundesenteret for å etablere ett passord for dere).
- 2. **«Oppsett touch»**.
- 3. Huk av på **«Timereg/pålogging»**.
- 4. Huk av på **«Tvungen avlogg.»**.
- **5. «Lagre»**.

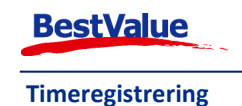

# Hvordan bruke HIP som timeregistrering Man må registrere de ansatte i HIP 212.

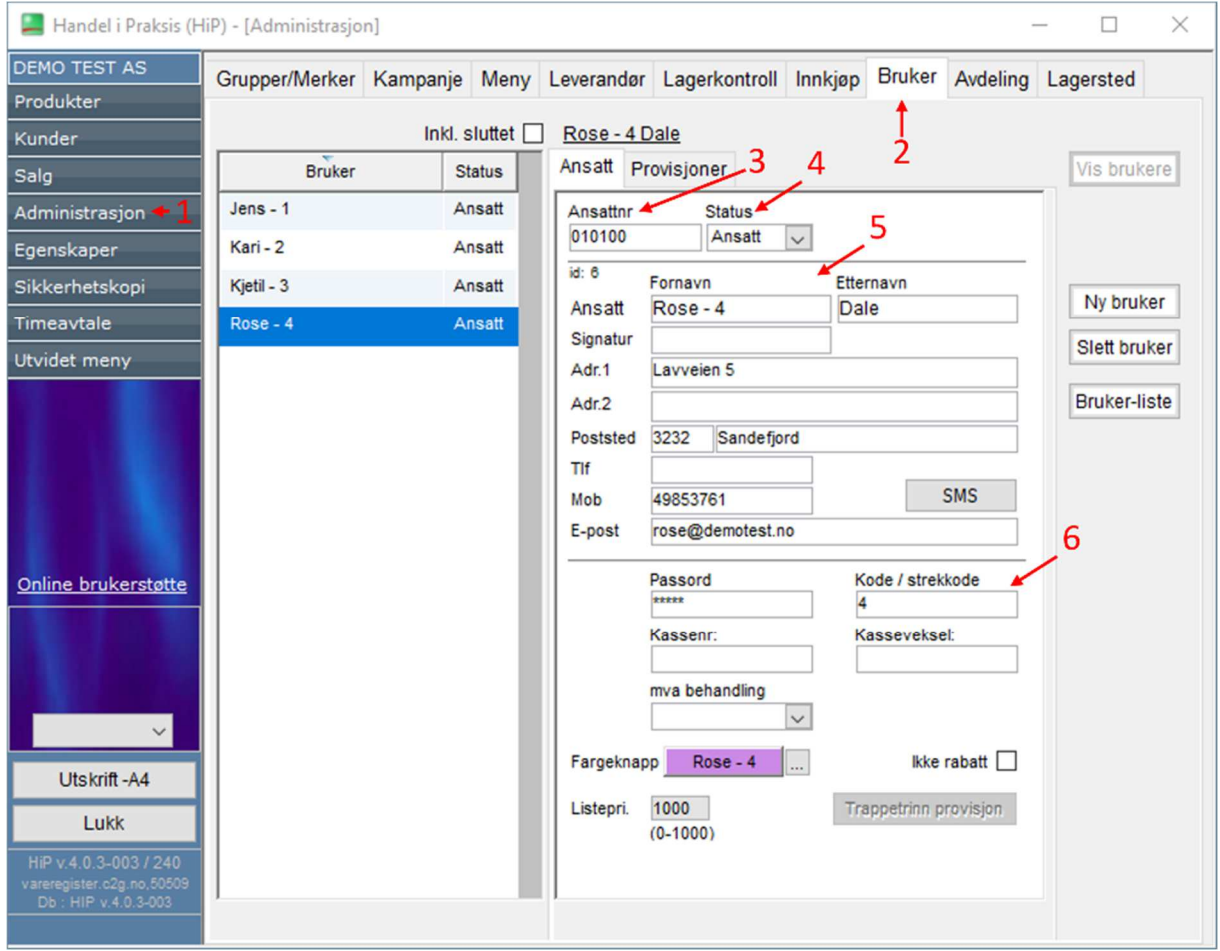

#### Trykk **«Administrasjon» (**1**)**.

#### Deretter **«Bruker» (**2**).**

OBS! Det er viktig at de ansatte er registrert med:

- 3. Fødelsnr. (ansattenr.)
- 4. «Ansatt» i status rullgardinen
- 5. Navn
- 6. Brukerkode til innlogging (strekkode)

Det lagres automatisk når du trykker deg ut.

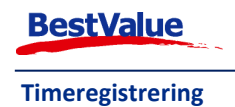

## Logge inn:

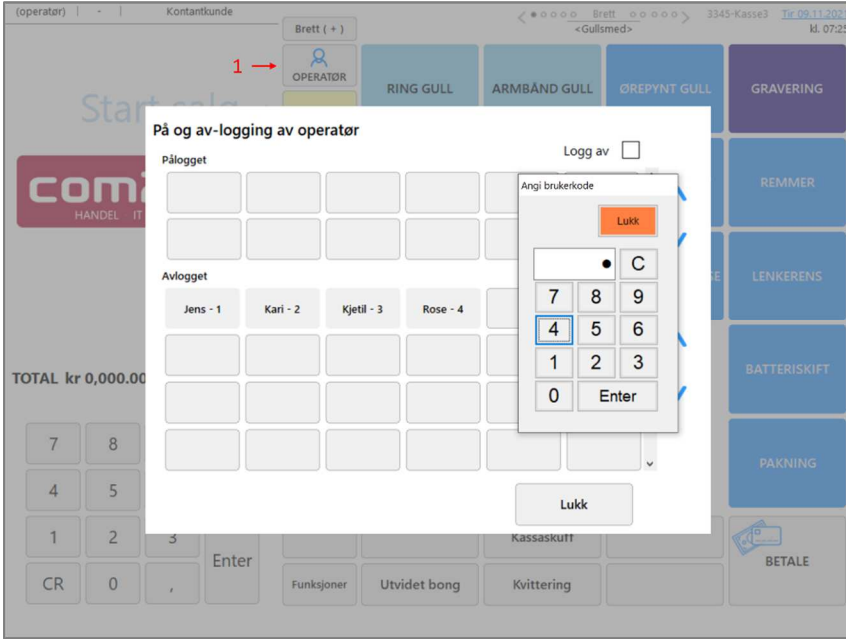

Ved oppstart åpner "på og av-logging av operatører" vinduet automatisk. Trykk på brukerknapp og tast in brukerkoden + **Enter**. Brukerknappen vil da flytte seg fra avlogget til pålogget. Du vil bli pålogget frem til du logger deg av.

Hvis man skal logge deg på etter systemet har blitt startet, trykk på **«Operatør» (**1**)**, velg brukerknappen og tast inn brukerkoden på samme måte.

#### Logge av:

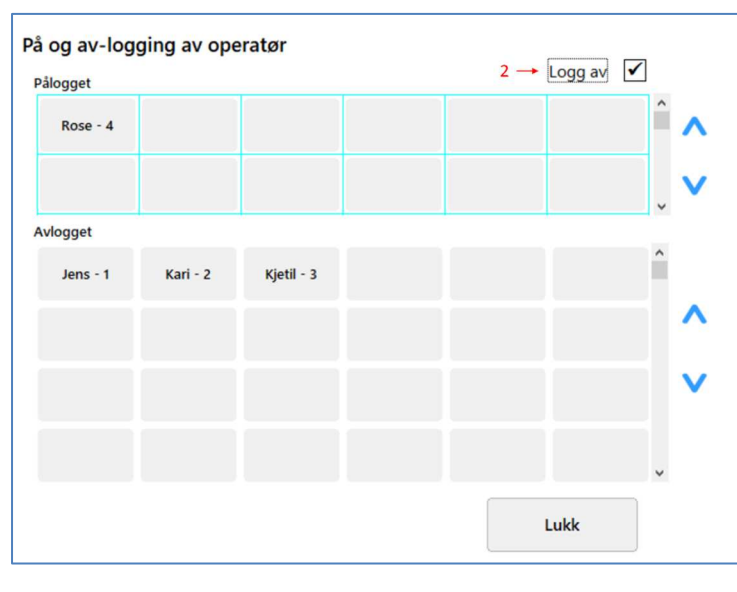

Trykk på **«Operatør» (**1**)** og huk av **«Logg av» (**2**)**. Trykk på din brukerknapp og tast in brukerkoden + **Enter**.

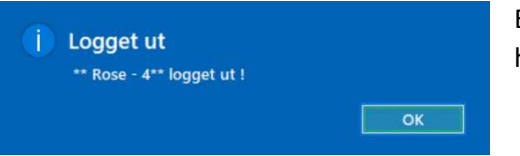

En melding kommer da opp for å varsle om at brukeren har logget ut.

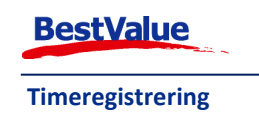

# Glemt utlogging:

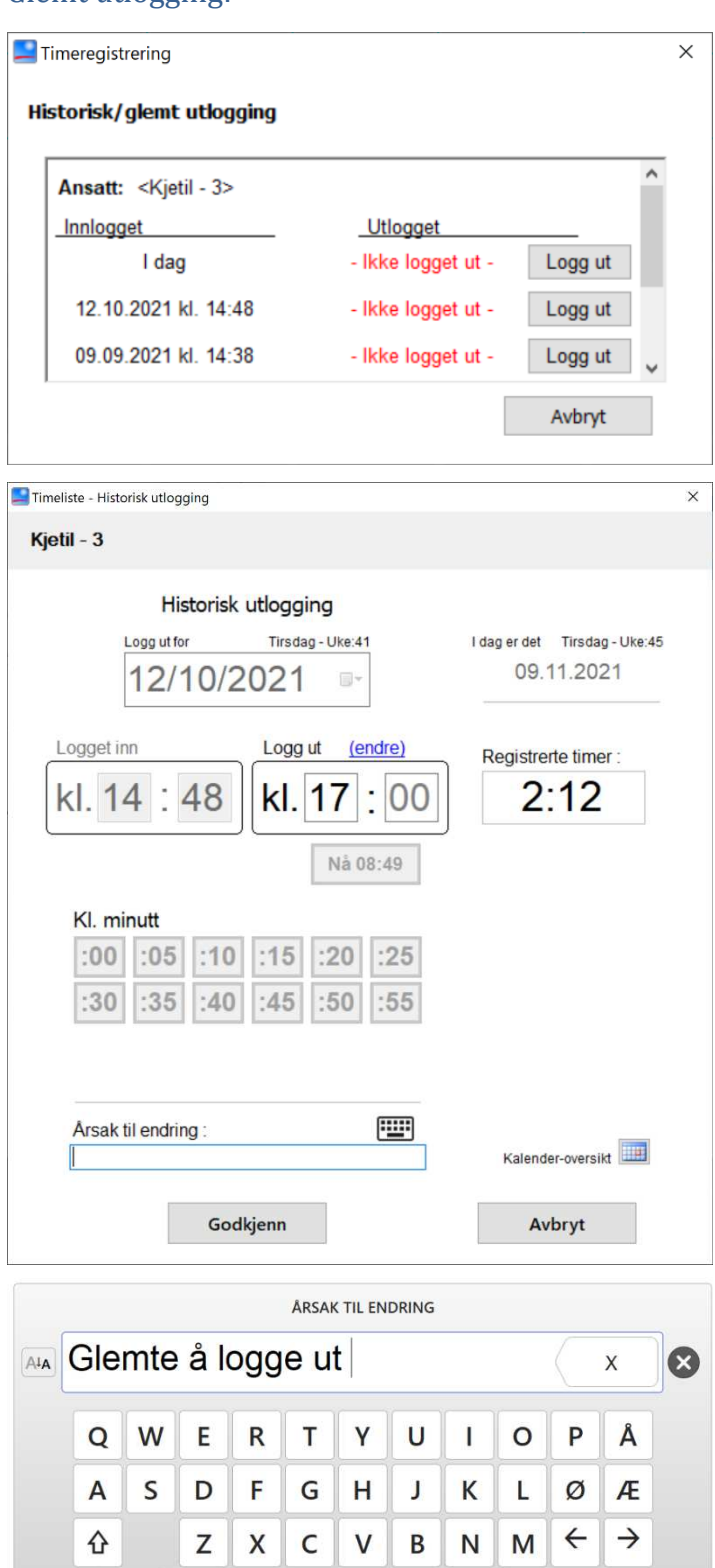

mellomrom

Enter

Hvis en bruker har glemt å logge seg ut en økt (eller flere i dette tilfellet) kommer det opp en historikk logg når brukeren prøver å logge seg ut.

**Merk:** *Hvis du nylig har byttet til timeregistrerings på kassa kommer dette til å komme opp med en logg på alle økter brukeren ikke har blitt pålogget siden de ble registrert. Kontant kundesenter ved behov for bistand.*

Her kan brukeren da gå inn og korrigere slutt tiden deres.

Tidspunktet kan bli skrevet inn manuelt i **«Logg ut»** feltet, eller ved å velge fra **Kl. time og Kl. minutt**.

Hvis brukeren skal logge av vakten de akkurat har fullført kan de trykke på **«Nå 08:49»** knappen.

**Merk:** *Tidspunktet brukeren logget seg inn kan ikke bli endret ved denne metoden, se neste side for hvordan dette kan endres.* 

En endring kan ikke bli godkjent før du inkluderer en årsak til endringen.

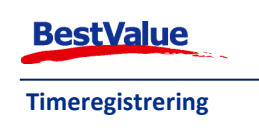

Avbryt

 $123$ 

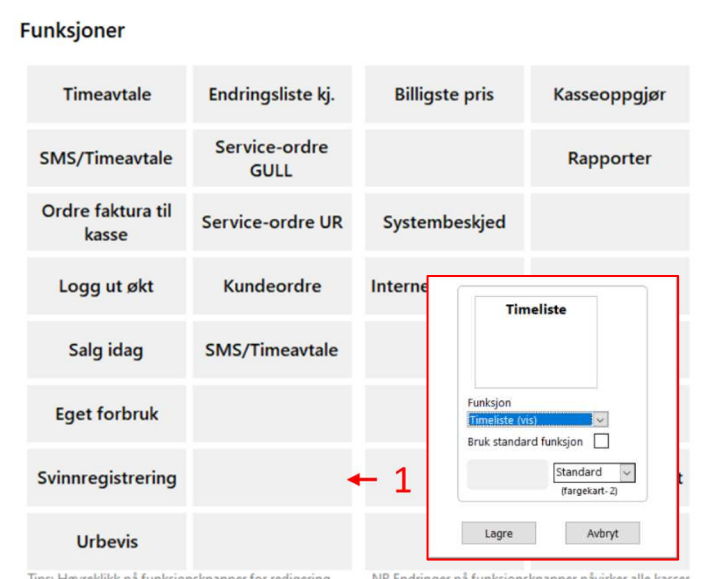

## Endring av timelister:

I utgangspunktet er ikke **«Timeliste»**  knappen tilgjengelig i tilleggsmenyen. En administrator med passord, kan legge den muligheten til om man må inn og endre timelistene.

Hvis knappen ikke ligger der kan den legges til ved å:

Høyreklikk på en blank knapp **(**f.eks. 1**)** og velg "Timeliste" fra **«Funksjon»** nedtrykksmenyen. Dersom nedtrykksmenyen ikke er tilgjengelig, fjern avhuking ved **«Bruk standard funksjon.»**

#### **Åpne HIP212:**

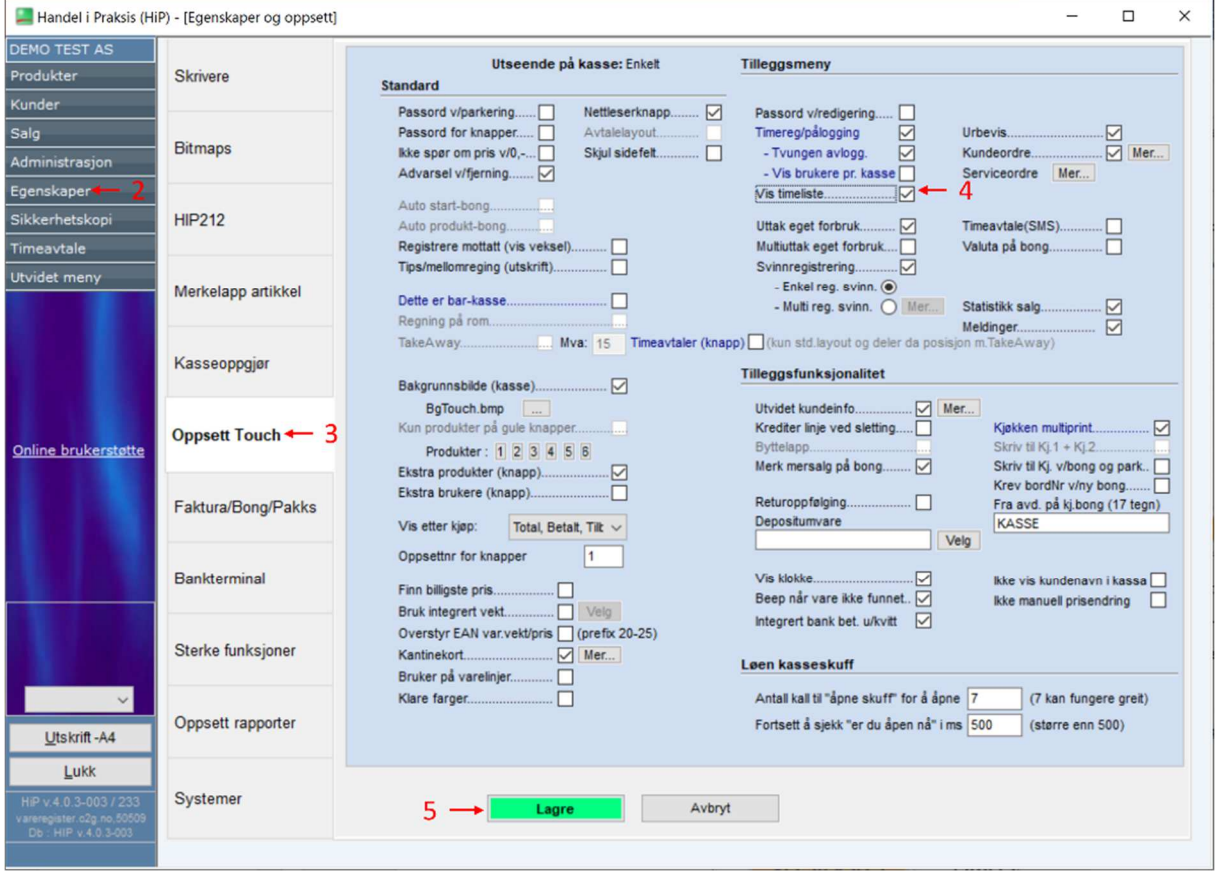

- 2. Gå til **«Egenskaper»**.
- 3. **«Oppsett Touch»**.
- **4.** Huk av for **«Vis timelister»**.
- **5. «Lagre»**.

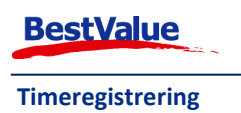

# **Timeliste**

Nå er knappen tilgjengelig i HIP Touch. For å åpne denne må man bruke innloggingskoden til den som har administrator rettigheter (f.eks. daglig leder).

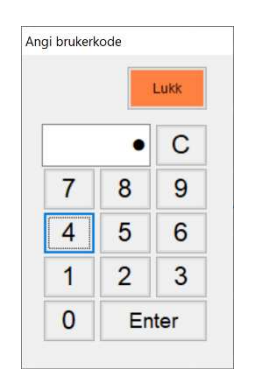

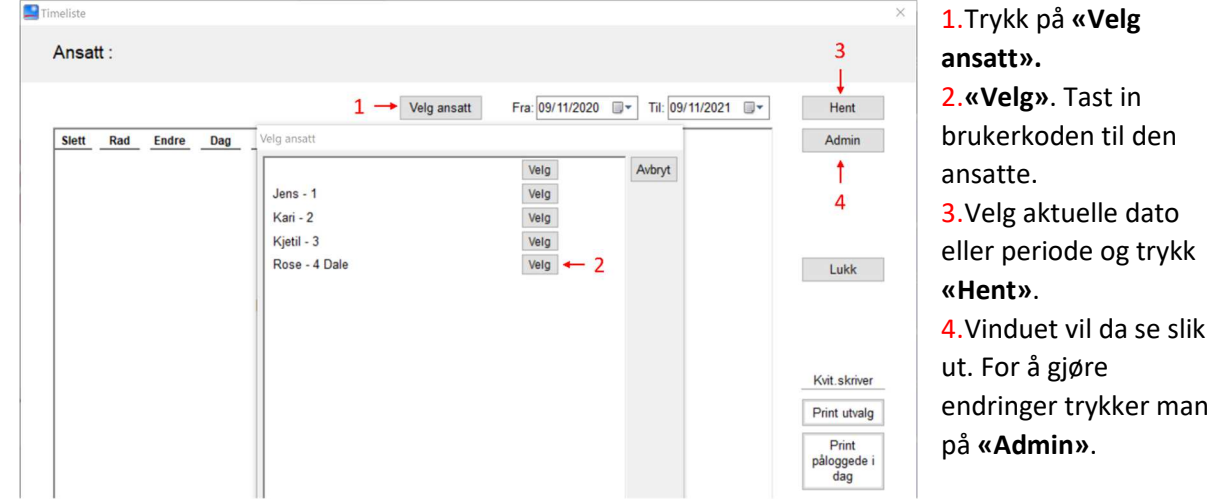

 $\times$ 

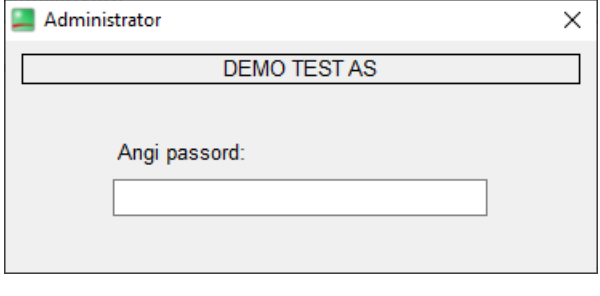

**DEMO TEST AS** 

Loggføring: Skriv inn navnet ditt!

Man må taste inn passordet for administrator. Har man ikke det kan kundesenteret hjelpe dere med å opprette dette.

Loggfør **hvem** som gjør endringene.

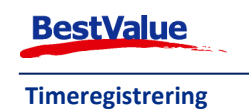

Administrator

Rose Dale

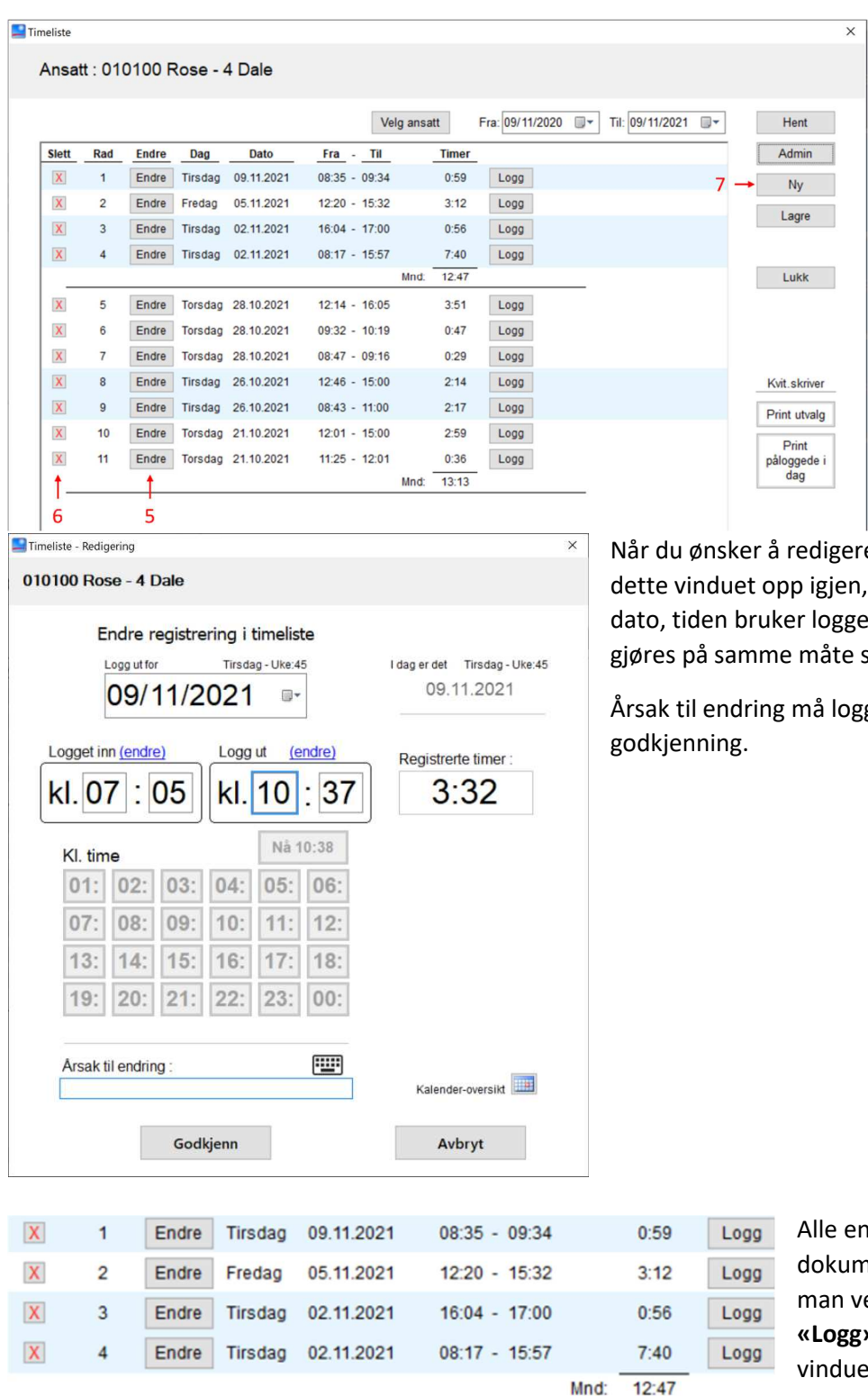

Trykk på **«Endre» (**5**)** for å redigere en økt.

For å slette en økt trykk på **« » (**6**)**.

Hvis en bruker aldri logget seg på en økt, kan man legge til en ny ved å trykke **«Ny» (**7**)**.

Når du ønsker å redigere en økt kommer dette vinduet opp igjen, men nå kan vi endre dato, tiden bruker logget inn og ut. Dette gjøres på samme måte som tidligere.

Årsak til endring må loggføres før

Alle endringer må bli dokumentert. Det finner man ved å trykke på **«Logg»** tilbake i Timeliste vinduet.

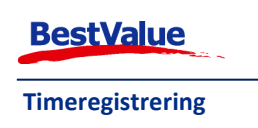

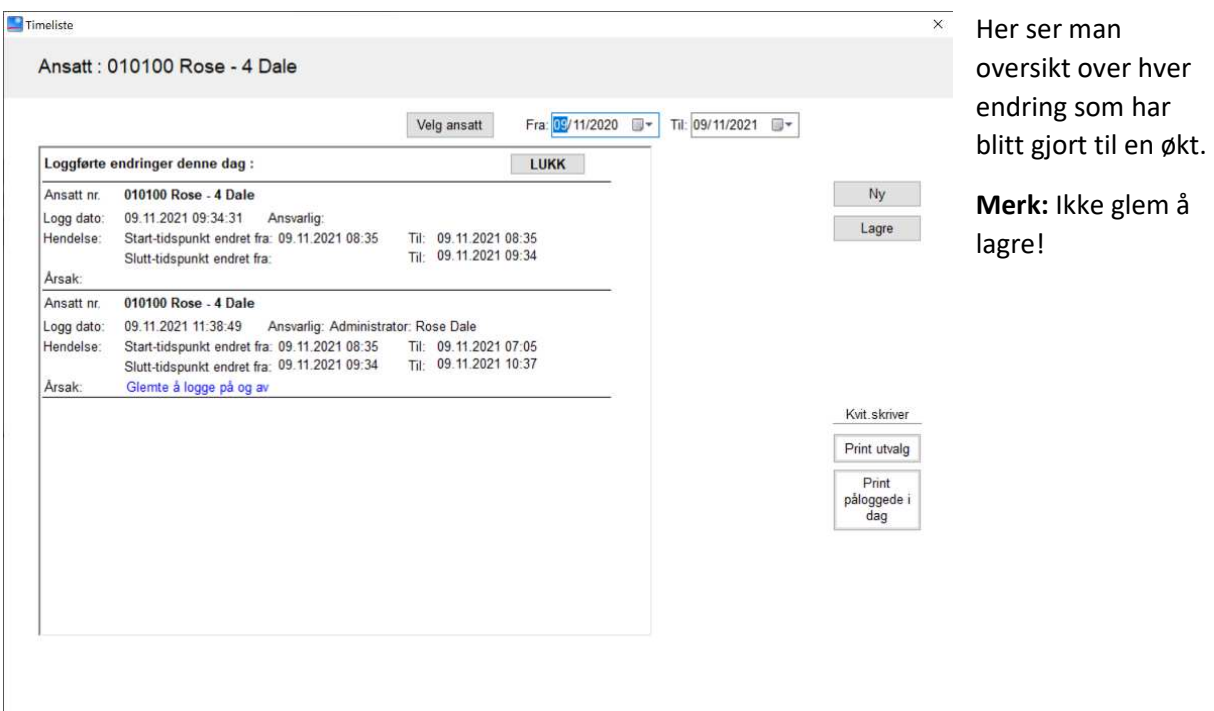

Hvis det kommer kontroll fra skattemyndighetene, ønsker de gjerne å se hvem som er logget inn akkurat her og nå, og det kan man få ut en liste på ved å trykke på **«Print påloggede i dag»**. Da vil alle som er pålogget komme ut på en bong print.

Om du trykker på **«Print utvalgte»** kommer en liste på den utvalgte ansatte.

**Alle registreringer lagres i databasen. De blir ikke slettet eller fjernet!** 

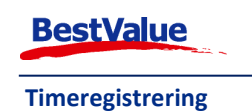

## Timeliste

For å ta ut en liste over alle ansattes timer pr.dato eller over en periode, må man inn i HIP 212.

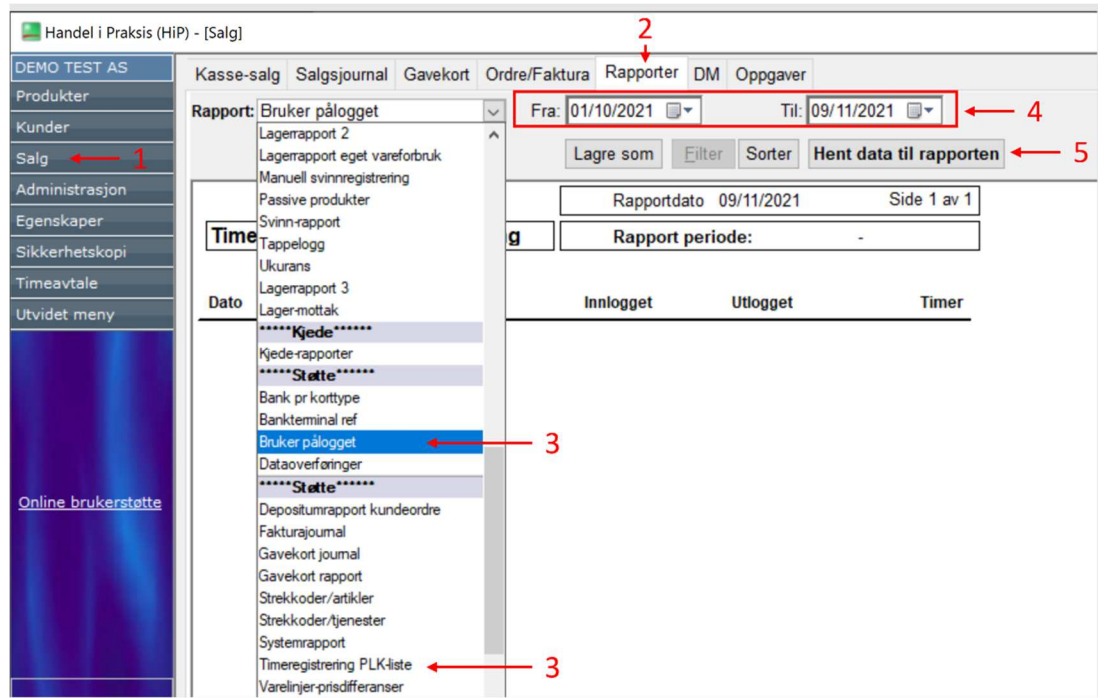

- 1. **«Salg»**
- 2. **«Rapporter»**
- 3. **Velg rapport «Bruker pålogget» og/eller «Timeregistrering PLK»**
- 4. **Velg dato fra/til**
- 5. **«Hent data til rapport»**

#### **«Bruker pålogget»:**

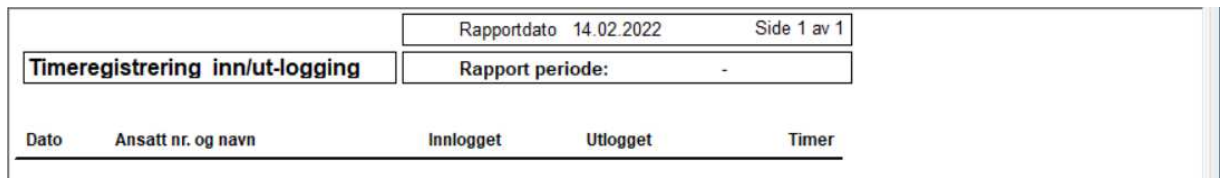

Ønsker du å skrive ut rapport kun for grunnlag av lønn kalkulering kan du bruke denne.

#### **«Timeregistrering PLK»:**

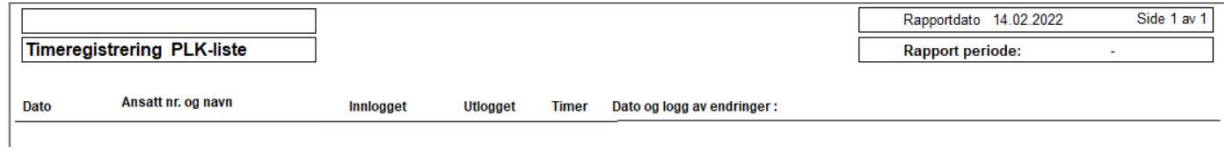

Dersom du ønsker å se grunnlag for endringer av inn/utlogging kan du bruke denne rapporten.

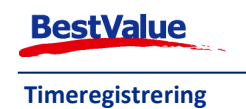

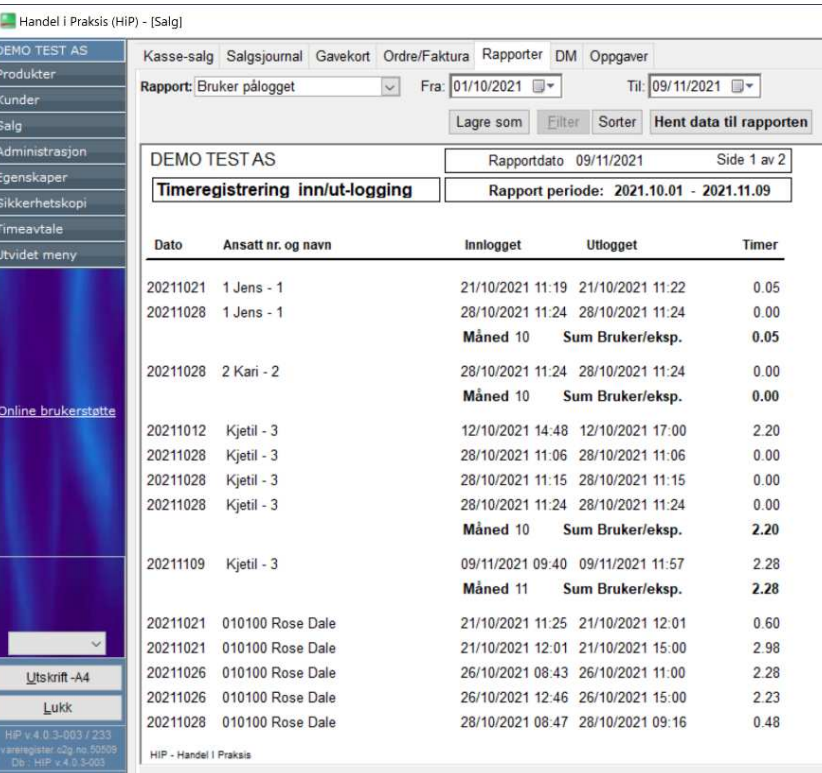

Slik ser listen ut. Her kommer navn og fødsels/personnr opp.

Om man IKKE har registrert føsdsels/personnr på «bruker» vil heller ikke det komme opp i denne listen.

I denne listen er det bare **Rose Dale** som har et personnr tilknyttet.

**OBS!** Det er ett krav fra myndighetene om at fødsels og personnr. på de ansatte skal være registrert ifm pålogging

Disse listene kan også brukes for å beregne lønn.

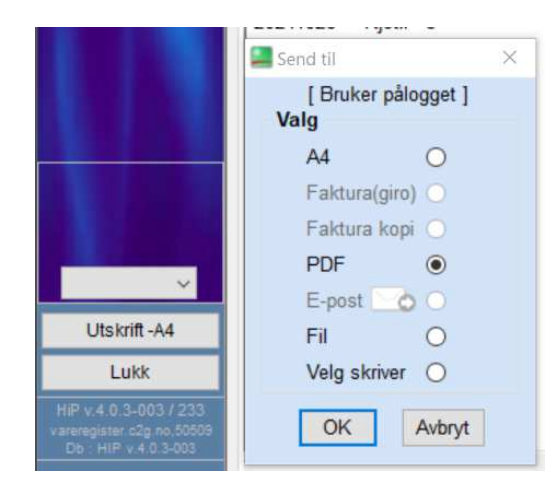

For å printe ut/lagre PDF fil, trykker man på **«Utskrift A4»**

I boksen som kommer opp velger du da enten A4 eller PDF + ok

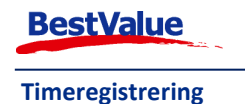